IV. 文書作成ソフトウェア

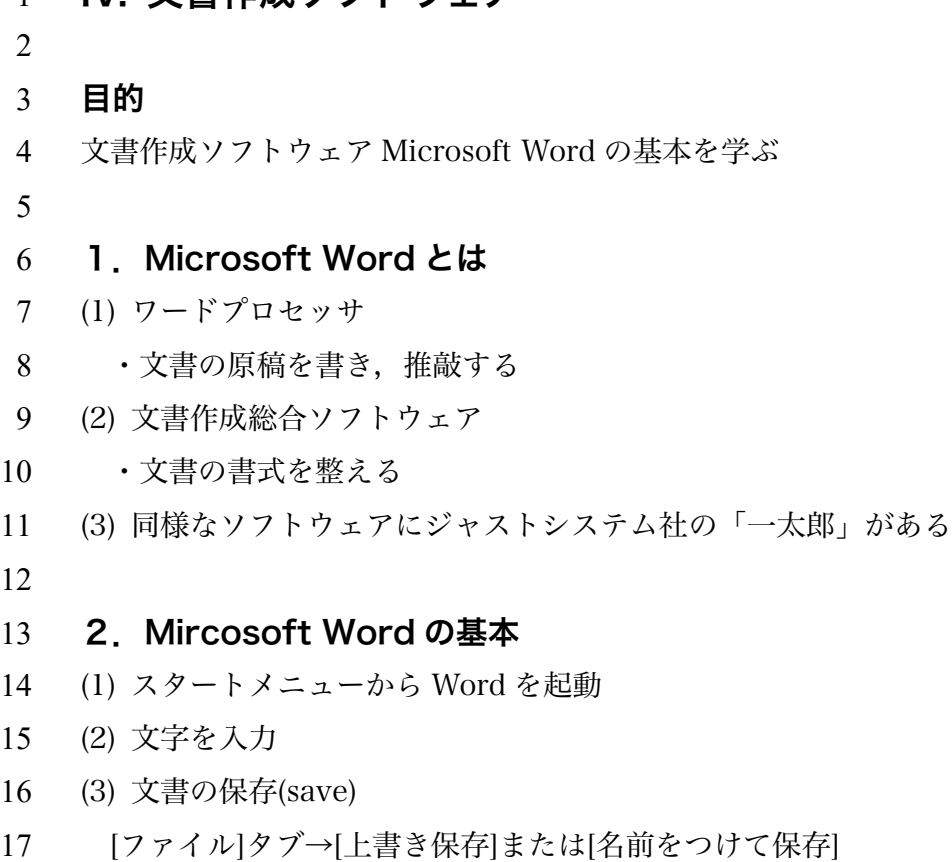

- 上書き保存のときは[Ctrl]+[S]でも良い
- (4) 終了はウィンドウを閉じる
- 

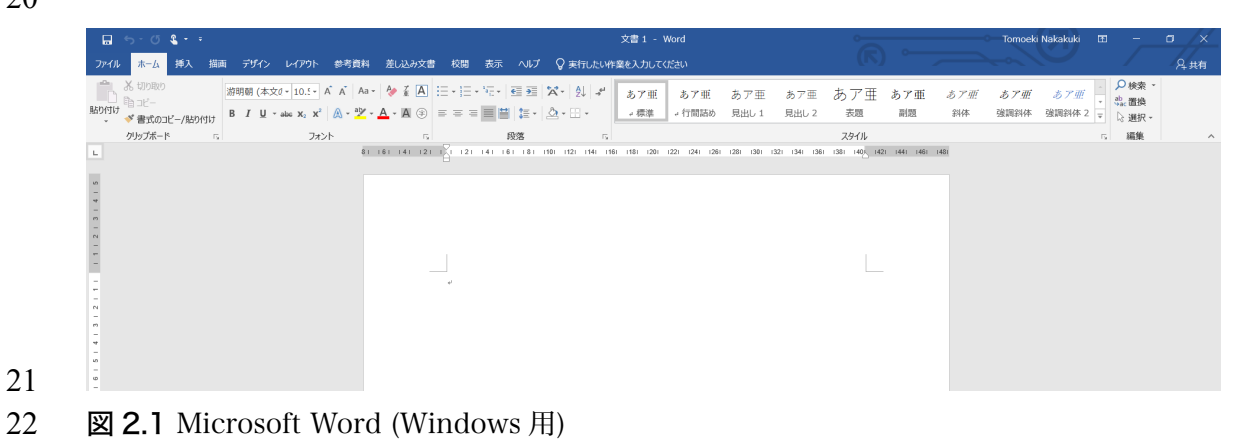

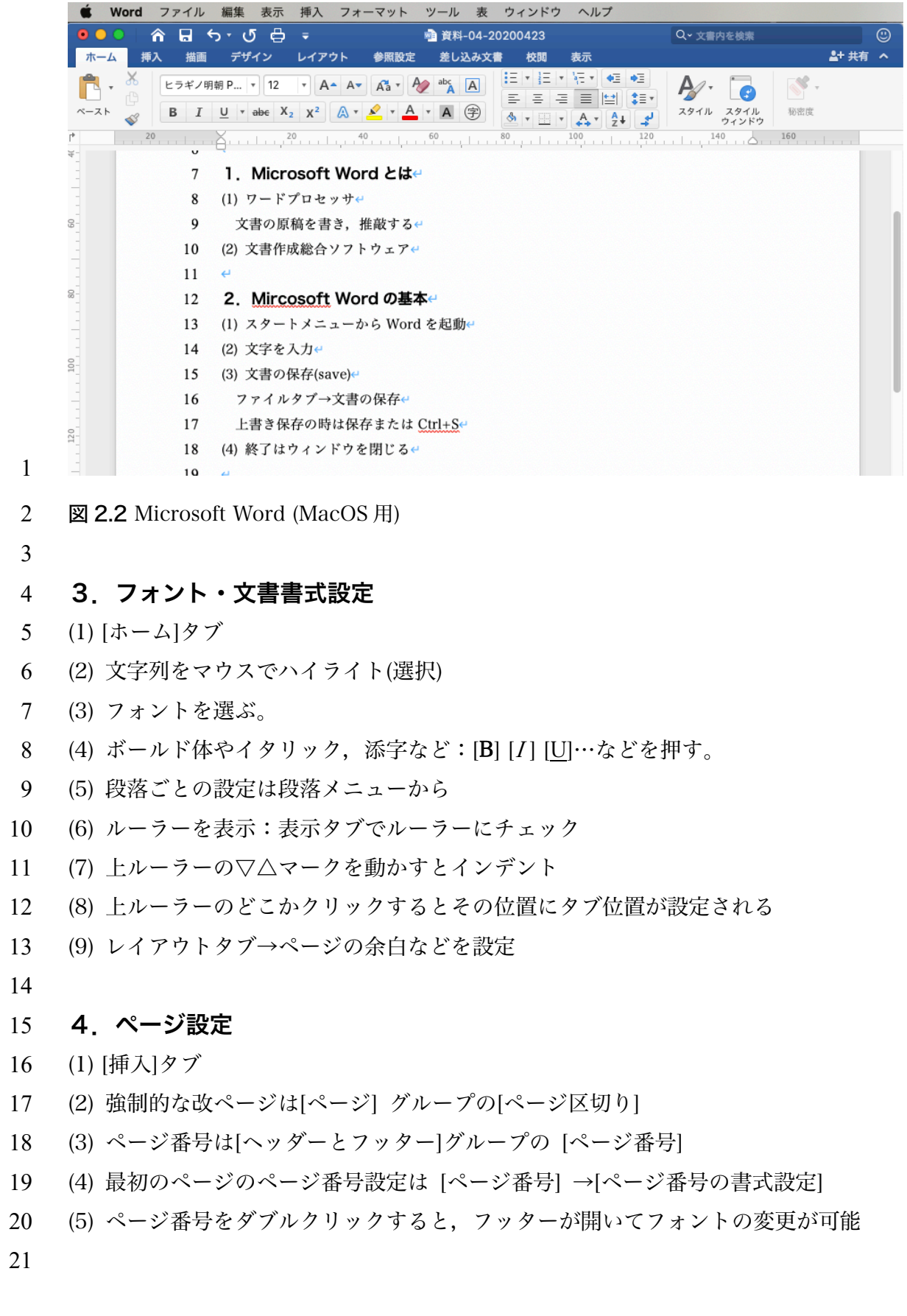

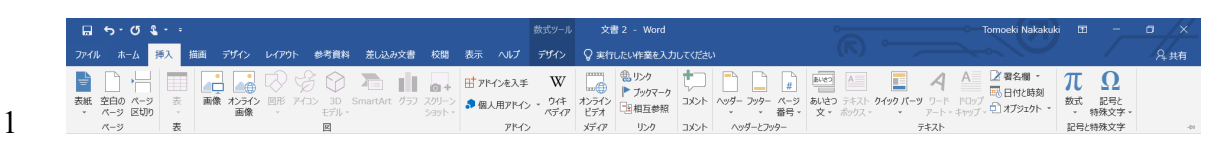

図 4.1 挿入タブ

#### 5.数式入力

- 5 (1) [挿入]タブ→[数式入力]
- 6 #あまり使い勝手が良くないし、見栄えもあまり良く無い.
- 例えば,自動的にアルファベットなどがイタリックになってくれたりなかったり.
- 手書き入力も可能だが,思ったように入力できない.
- 9 Latex 形式で入れるか, Mathtype など他のソフトを使う方が良いと思う.
- 

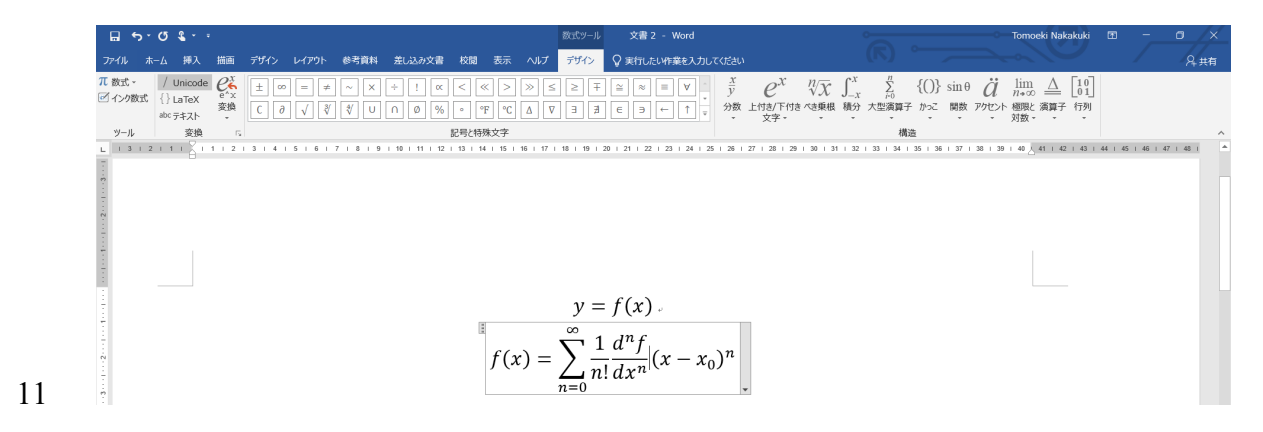

図 5.1 数式ツールを用いた数式の入力

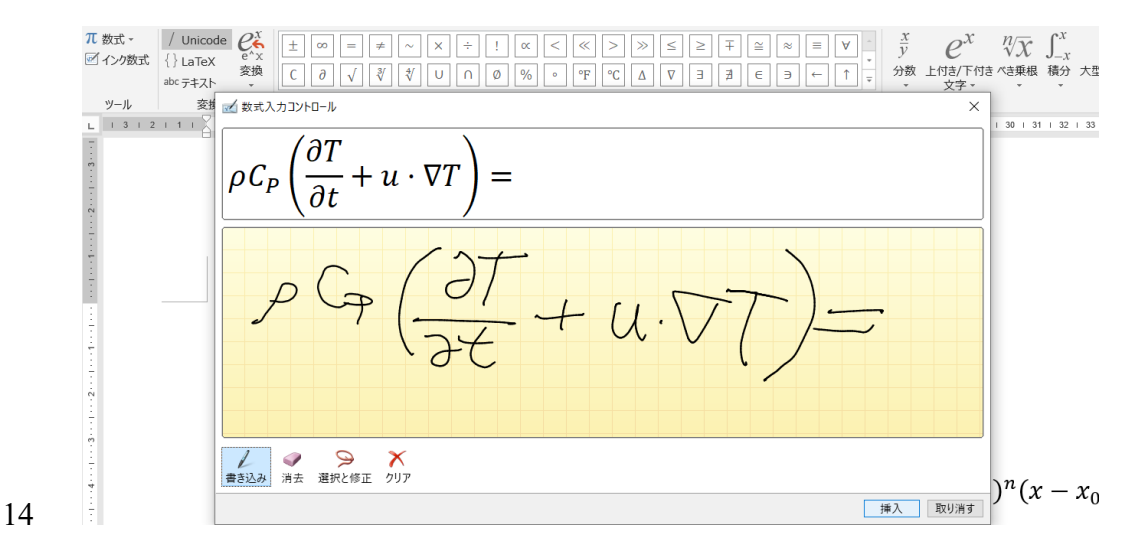

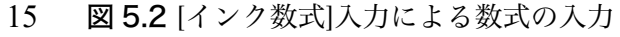

## 6.ボーダーライン

- (1) ボーダーラインを入れたい場所にカーソルを持っていく
- 3 (2) [ホーム]タブ→[罫線]
- (3) [線種とページ罫線と網掛けの設定]を選ぶ
- (4) 図のようなダイヤログが出る
- ・[囲む]を選ぶ
- ・[線の太さ]で,線の太さ(ポイント数)を指定
- ・[設定対象]を[段落]にする
- ・[プレビュー]で線を描く場所のみをハイライトする
- 10 #英語論文の表を作るときに、よく用いている.
- (5) 上ルーラーの右にある△を動かして右端の場所を適当な位置に移動
- 

#### A.4 よく利用する記号とその意味e

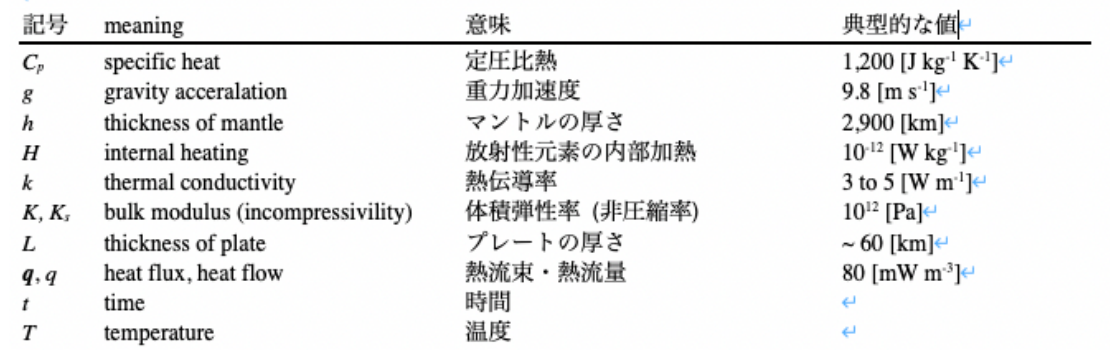

図 6.1 ボーダーとタブ設定を用いた表の例

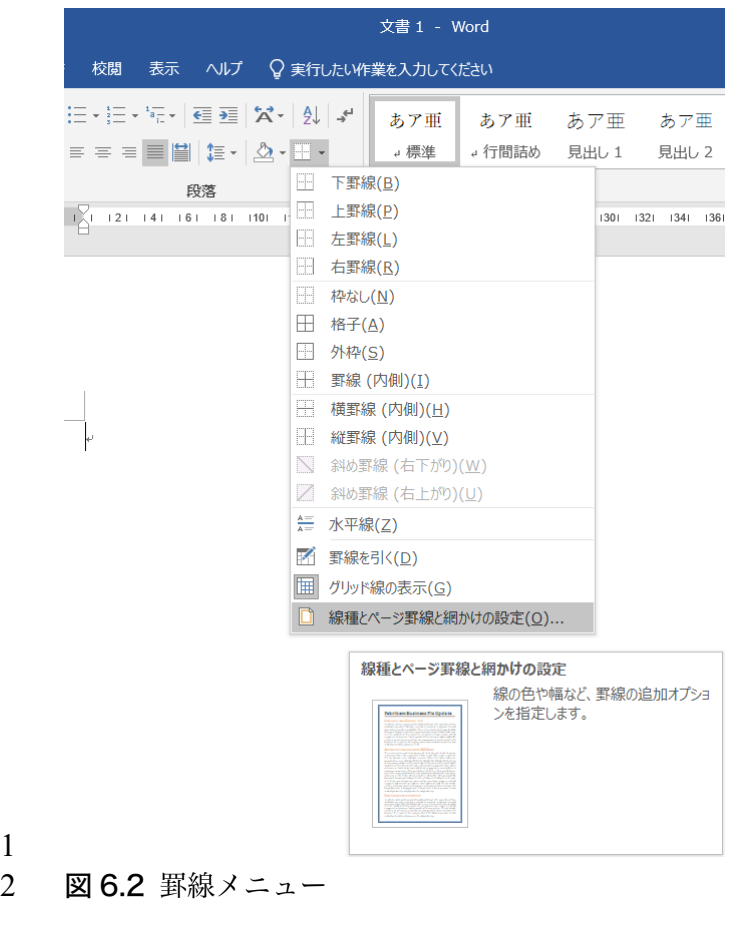

 $\frac{1}{2}$ 

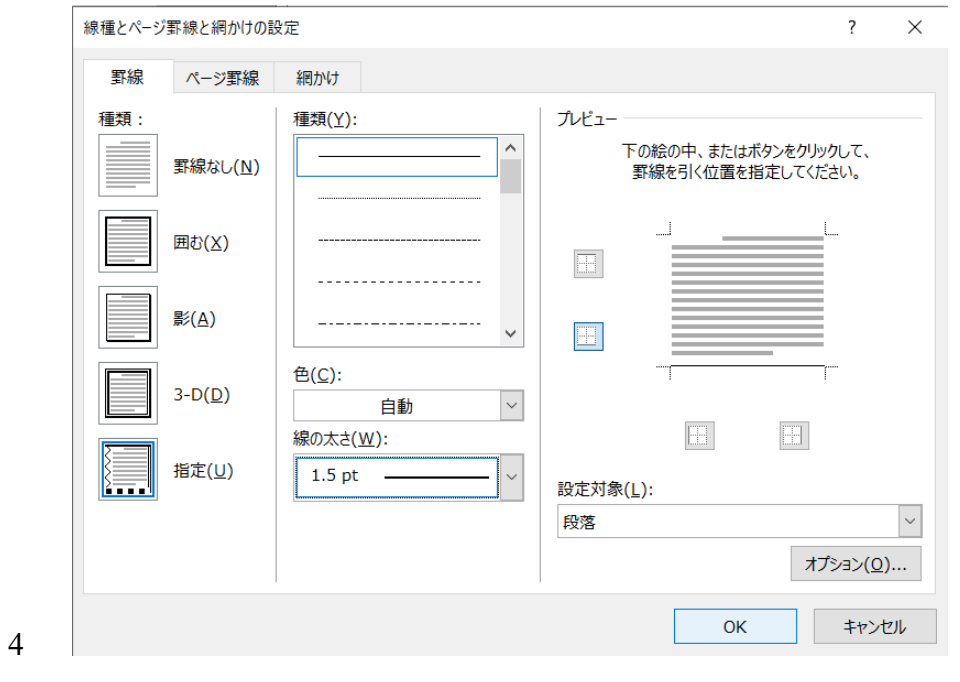

# 図 6.3 線種とページ罫線と網掛けの設定ダイヤログ:段落の下にボーダーを引く場合

#### 7.枠線・罫線

- 2 (1) [ホーム]タブ→[罫線]
- (2) [罫線を引く]を選ぶ
- (3) どこかをクリックするとカーソルがペンのマークに変わる
- 5 (4) カーソルを動かしながら罫線を引く範囲を選ぶ
- (5) このとき[レイアウト]タブに変わっていて,タブからも細かい設定ができる
- (6) カーソルを斜めに動かすと四角になる
- (7) カーソルを水平に動かすと横線,垂直に動かすと縦線になる
- 

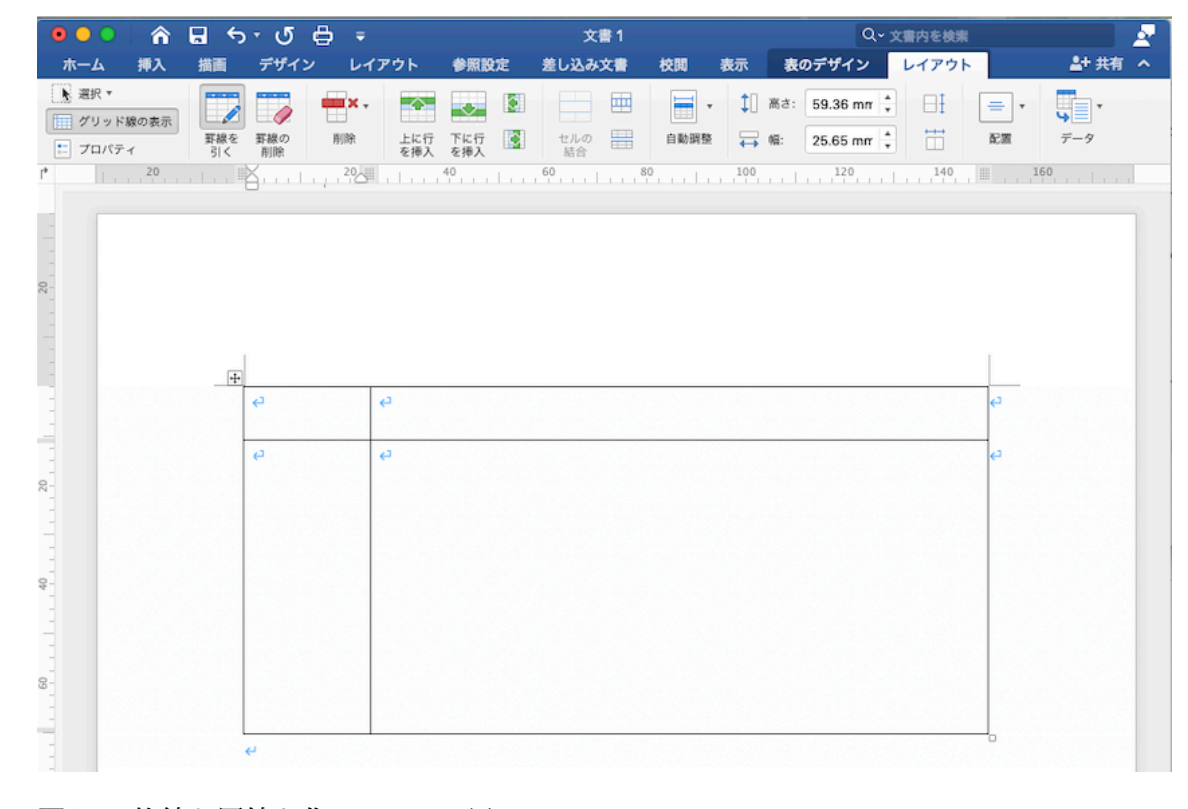

- 図 7.1 枠線と罫線を作る(MacOS 用)
- 

#### 8.行番号

- 2 (1) [レイアウト]タブ→[行番号]
- 

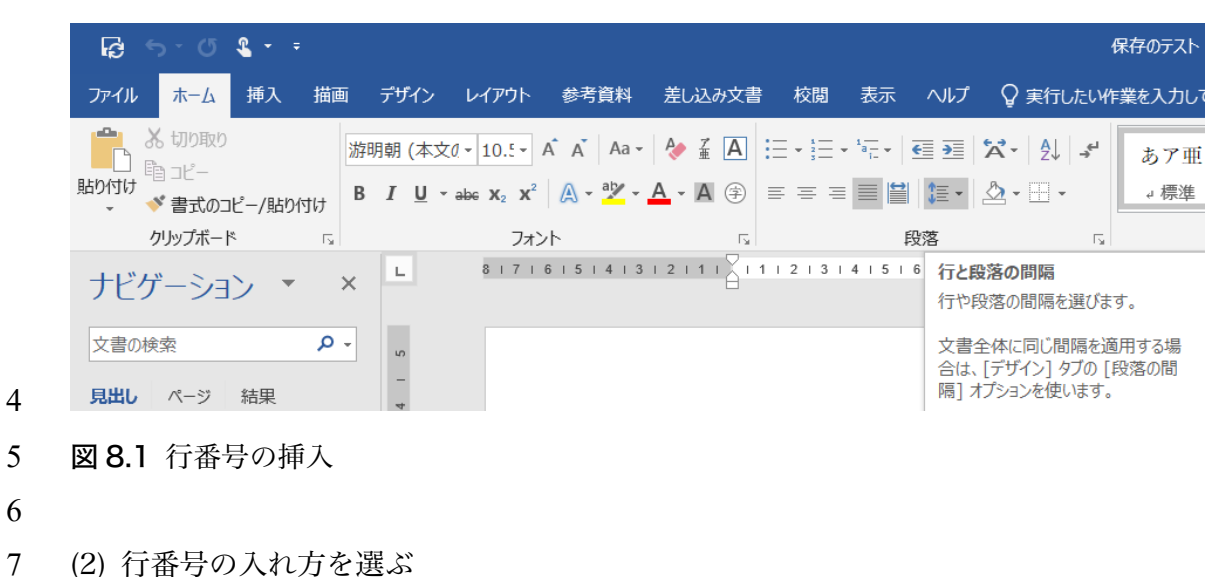

 $A = 0$  a  $\rightarrow$ 

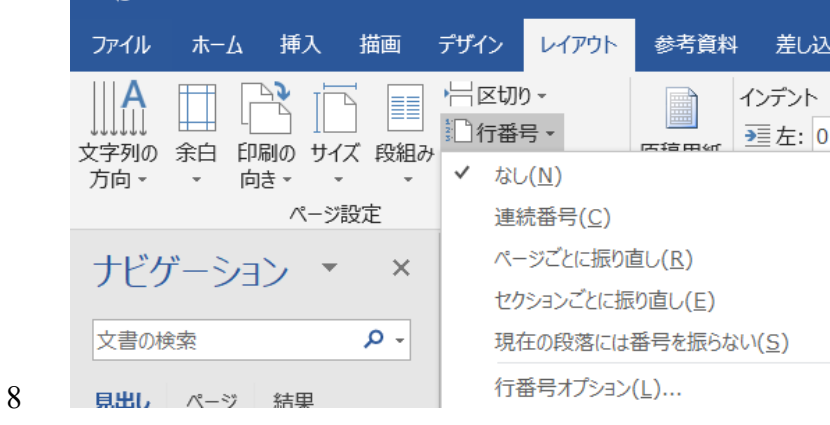

- 図 8.2 行番号の入れ方の選択:この書類は連続番号
- 
- 

# 9.行間の調整

- (1) [ホーム]タブ+[行間]
- 

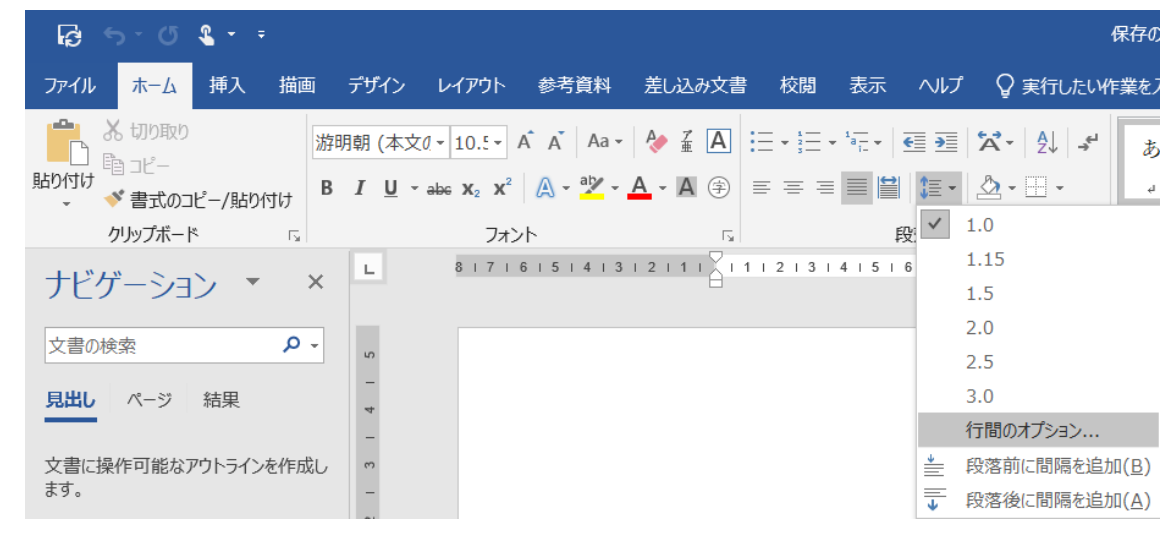

- 図 9.1 行番号の入れ方の選択:この書類は連続番号
- 

- 7 (1) [行間の調整]を選ぶと段落のダイヤログが出るので、微調整できる
- 

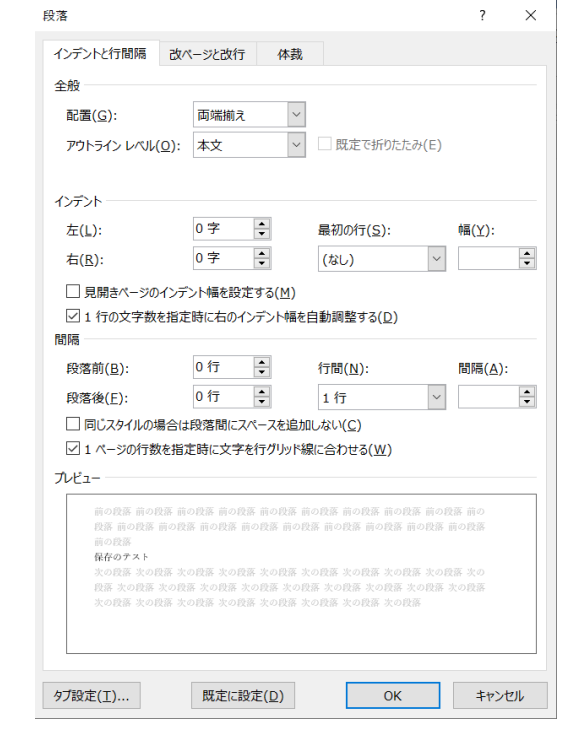

図 9.1 段落ダイヤログ

- 11.校正
- 2 (1) [校閲]タブ→[変更履歴の記録]
- 3 #論文を共同で書くときなどに使用する
- 

## 12.ファイルの保存

- (1) [ファイル]タブ→[上書き保存]または[名前をつけて保存]を選ぶ
- (2) PDF など異なるファイル形式に出力する場合,[名前をつけて保存]から形式選択

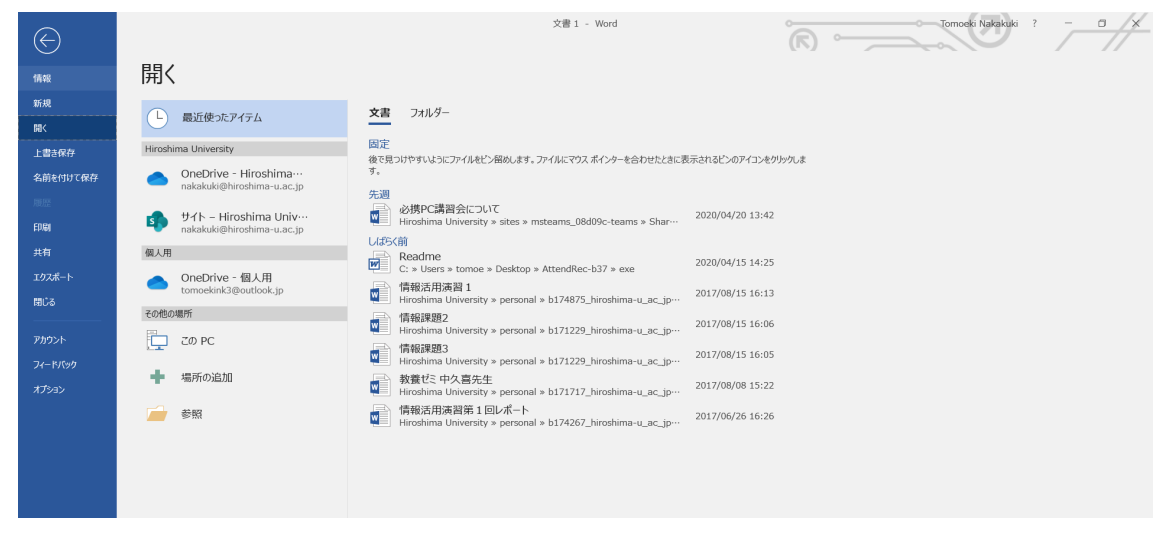

- 9 図 12.1 Microsoft Word (Windows 用) のファイルタブ
- 

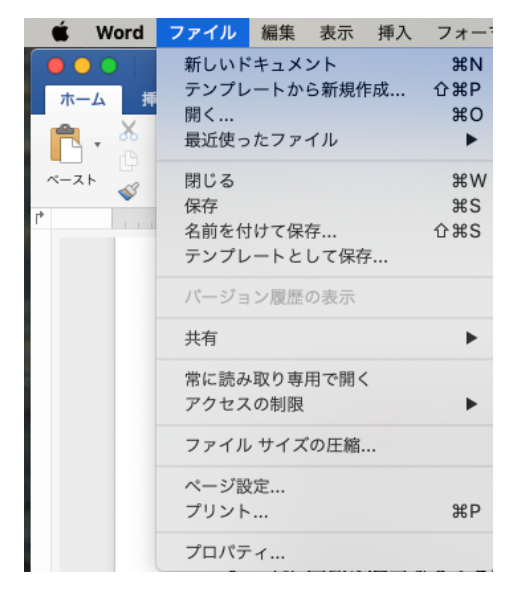

12 図 12.2 Microsoft Word (Mac OS 用)のファイルメニュー

- 13.ショートカット
- (1) [Ctrl]+[Z]: やり直し
- (2) [Ctrl]+[C], X, V: コピー・切り取り・貼り付け
- (3) [Ctrl]+[A]: すべてを選択
- (4) [Ctrl]+[F]: 文字列検索・置換
- (5) [Ctrl]+[D]: フォントパネル
- (6) [Ctrl]+[S]: 上書き保存
- ・Mac の場合には Ctrl キーの代わりに通常 Command キーを用いる